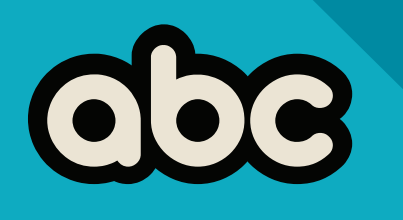

## Plataforma abc

El espacio virtual de la comunidad educativa de la provincia de Buenos Aires.

Actividad que se detalla en este instructivo:

• Autoregistro en la Plataforma abc

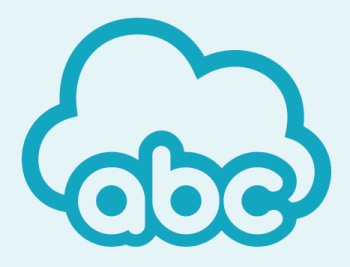

**DIRECCIÓN PROVINCIAL DE TECNOLOGÍA DE LA INFORMACIÓN**

**DIRECCIÓN GENERAL DE CULTURA Y EDUCACIÓN**

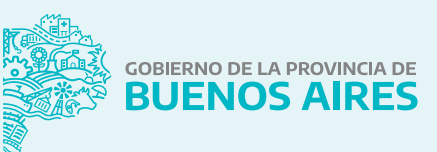

#### **! IMPORTANTE**

Para atender cualquier problema en el proceso de registración se encuentra disponible el correo infoayuda@abc.gob.ar

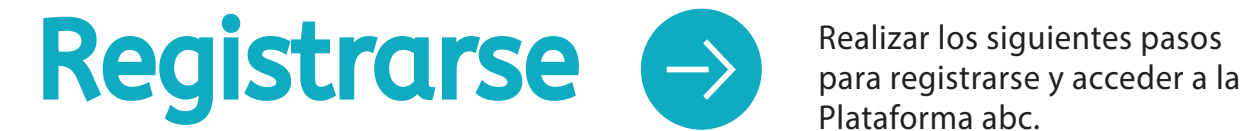

Realizar los siguientes pasos

Recursos y

actividades educativas

para estudiar en casa

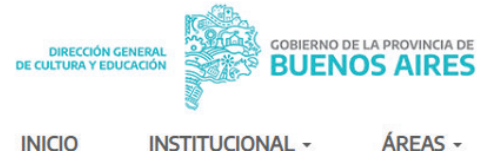

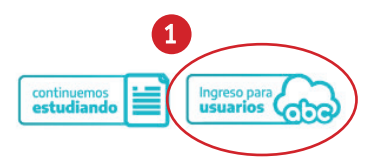

**INICIO** 

ÁREAS -

**SERVICIOS** 

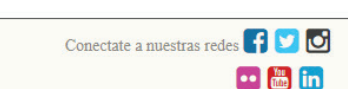

# continuemos<br>estudiando

Continuemos Estudiando

 $\bullet$ 

DIRECCIÓN GENERAL DE<br>CULTURA Y EDUCACIÓN

**GOBIERNO DE LA PROVINCIA DE BUENOS AIRES** 

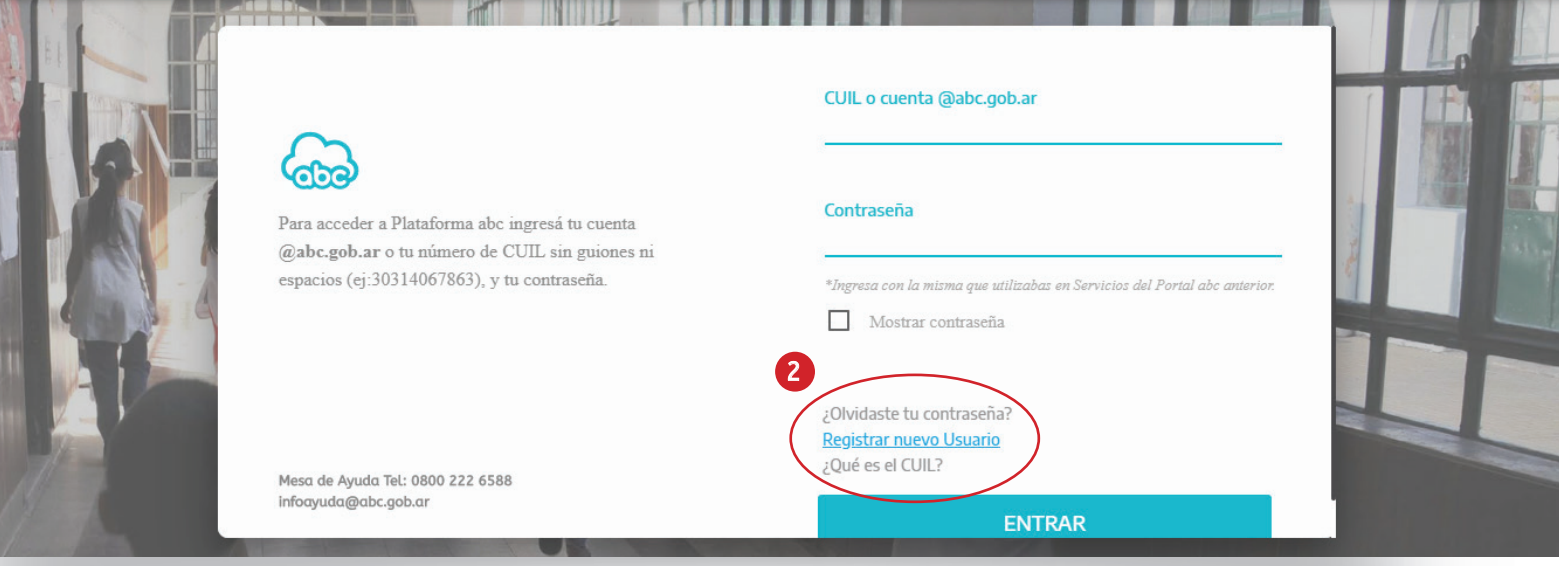

- $\blacksquare$   $\blacktriangleright$  Ingresar al sitio web de la Dirección General de Cultura y Educación de la provincia de Buenos Aires (www.abc.gob.ar). Una vez dentro, seleccionar **Ingreso para usuarios**.
- **1** Para registrarse, en la pantalla de acceso  $\overline{c}$  Para registrarse, en la pantalla de acceso se deberá seleccionar **Registrar Nuevo Usuario**.

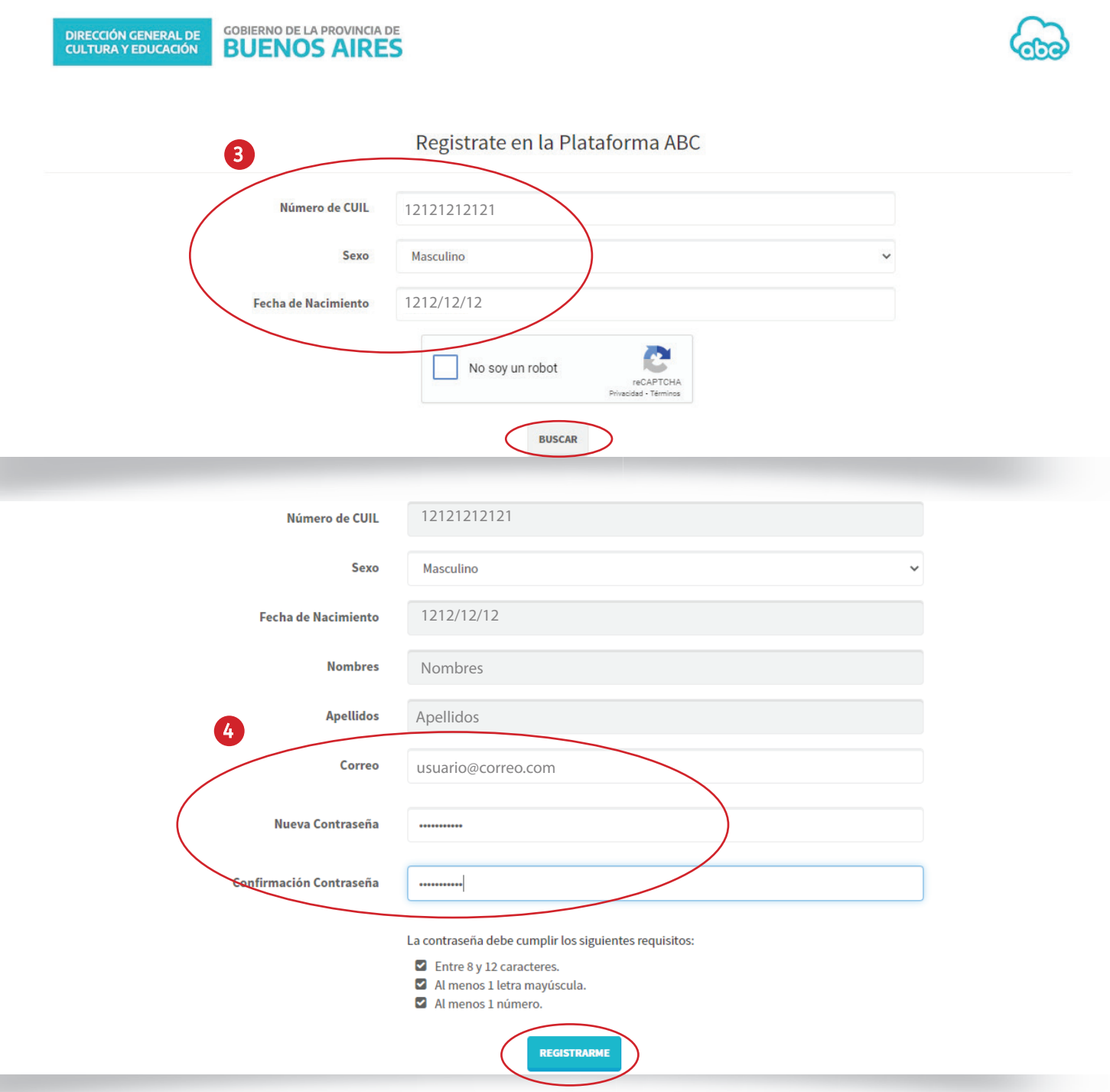

- 3 ▶ El sistema solicitará una serie de datos, (4 → Si los datos cargados son válidos como número de CUIL, sexo y fecha de nacimiento. Una vez completados, resolver el *captcha* (haciendo clic donde dice **No soy un robot**) y luego presionar **Buscar**.
	- la plataforma solicitará un correo electrónico de contacto y una contraseña. Es importante corroborar que la dirección de correo que se ingrese esté correctamente escrita, ya que será fundamental para continuar con el proceso de registro. Una vez ingresados esos datos, seleccionar **Registrarse**.  $4 \rightarrow$  Si los datos cargados son válidos

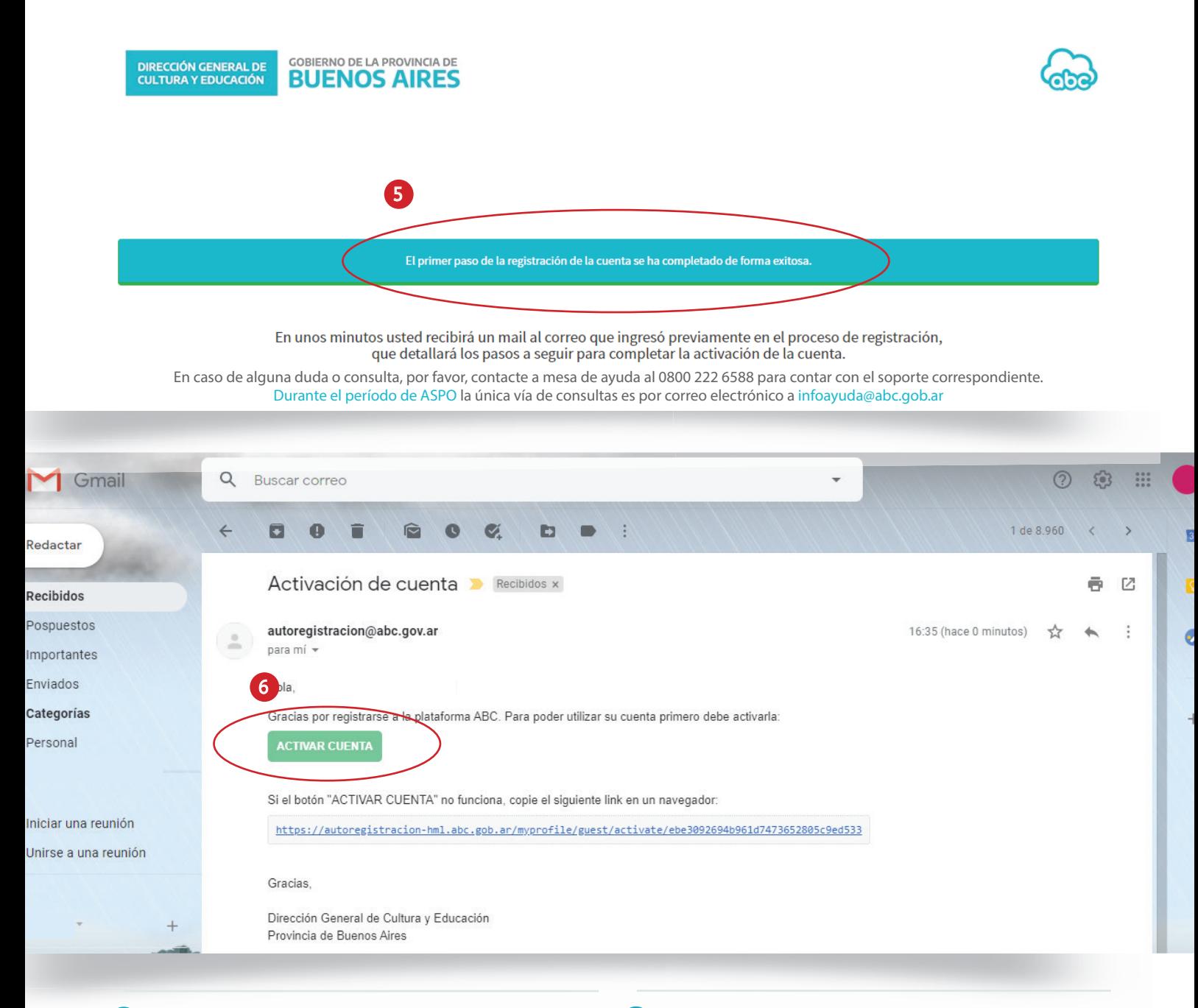

- **El** sistema informará en esta instancia que el primer paso del trámite ha sido realizado con éxito. Para continuar deberá dirigirse a su casilla de correo electrónico, la misma que ingresó en el paso 4.
- $6 \rightarrow$  En la bandeja de entrada de su correo electrónico habrá llegado un mensaje desde la cuenta autoregistracion@abc.gov.ar En él se deberá seleccionar el botón

#### **Activar Cuenta**.

#### **! IMPORTANTE**

En caso de no recibir el correo en la bandeja de entrada, revisar la bandeja SPAM. Desde el momento en que se recibe el correo se contará con una hora para completar el proceso de registro.

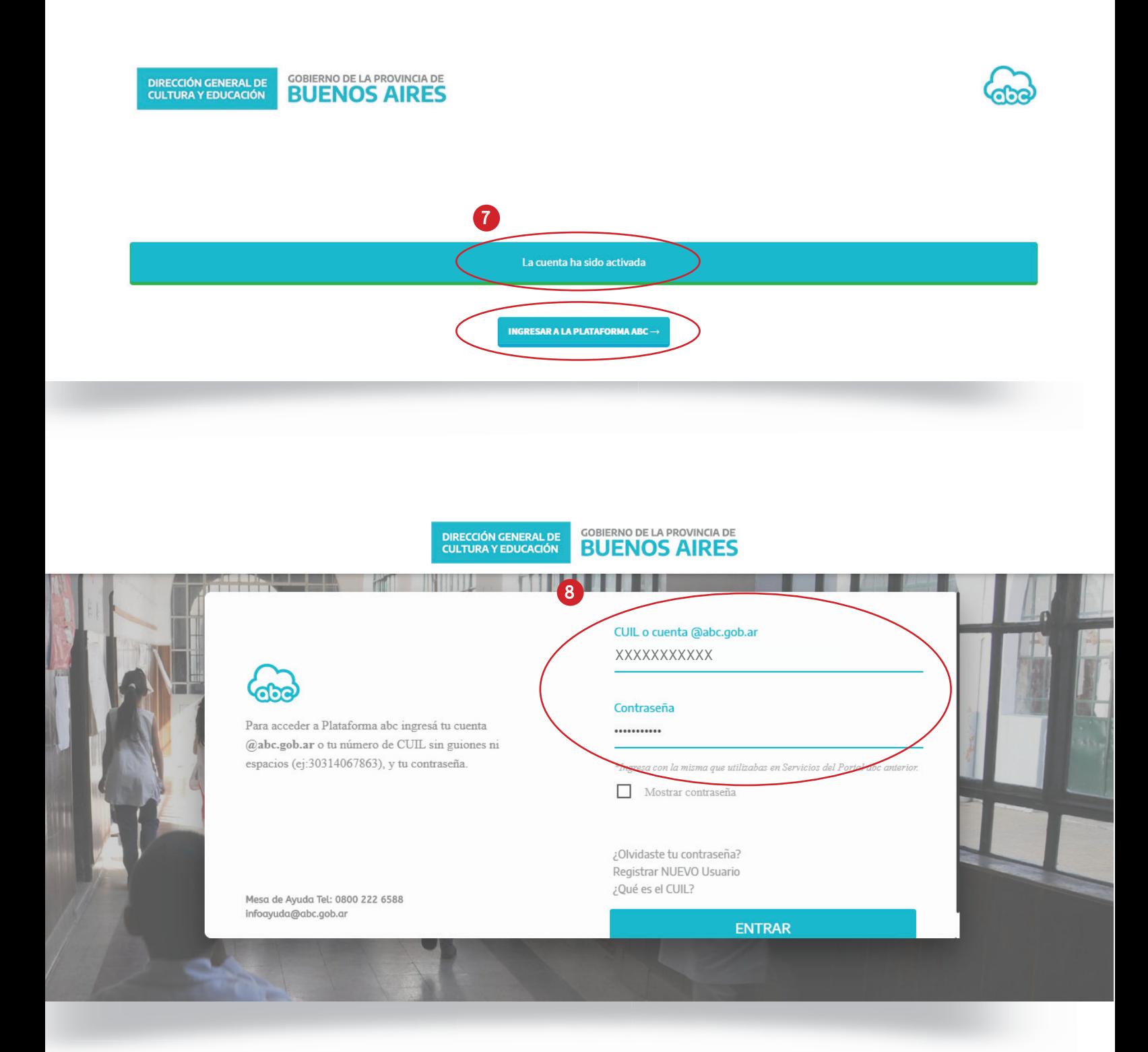

- $\bullet$  ► El sistema mostrará este mensaje. El proceso ha sido realizado con éxito. Seleccionar ahora la opción **Ingresar a la Plataforma abc**. 7 Nuevamente en la plataforma, con la 8
	- cuenta ya registrada, el sistema volverá a mostrar la pantalla de ingreso (similar a la del paso 2). Para ingresar, hacerlo con el número de CUIL como usuario y la contraseña elegida. Seleccionar **Entrar**.

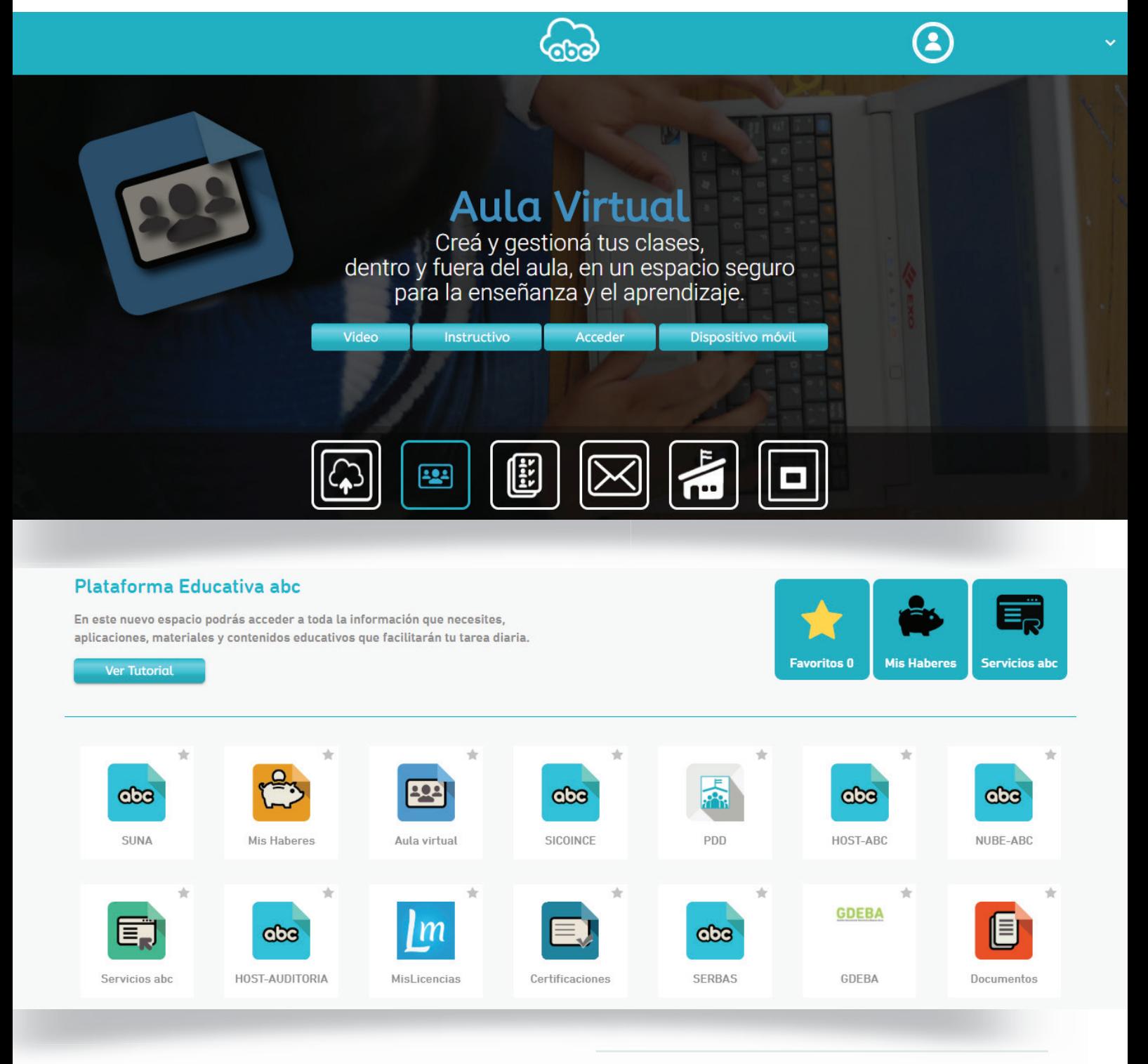

Los contenidos de la **Plataforma abc**  estarán listos para usar, adaptados a las características de cada usuario. Es importante tener en cuenta que el sistema puede demorar hasta 24 horas desde la autoregistración en mostrar todas las aplicaciones disponibles según sea su desempeño dentro de la DGCyE. 9

Paso a paso para el alta de su correo institucional.

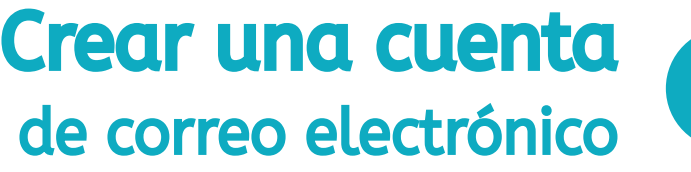

Si su perfil lo autoriza, y transcurridas 24 horas del proceso de autoregistración, ante un nuevo ingreso la plataforma el sistema ofrecerá la posibilidad de crear una casilla de correo electrónico.

Para eso se desplegará un formulario donde podrá elegir entre algunas opciones.

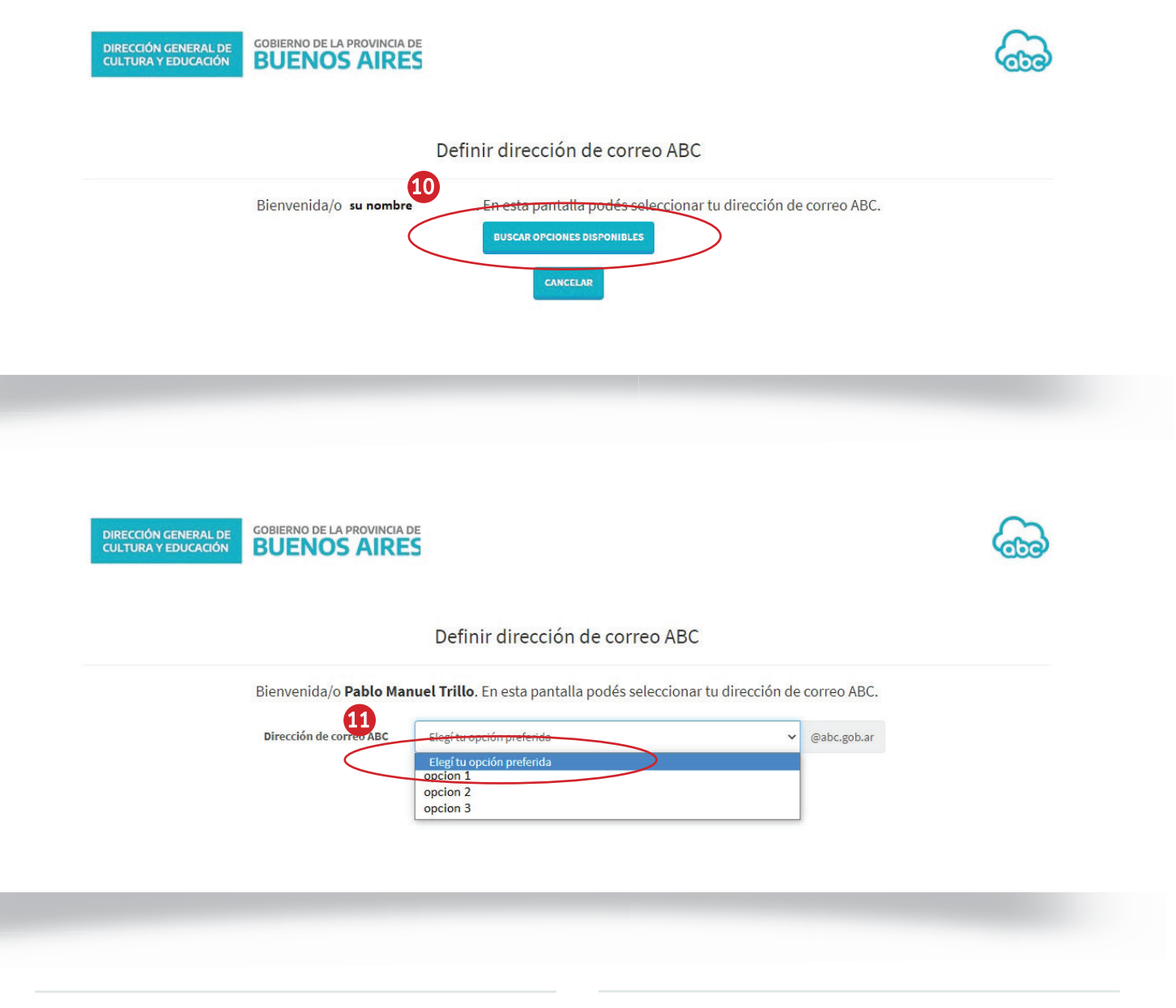

- En esta primera pantalla deberá cliquear 10 Luego, cliquear **Elegí tu opción**  11 en el botón **Buscar opciones disponibles**.
	- **preferida**. Al desplegarse las opciones, seleccionar la deseada.

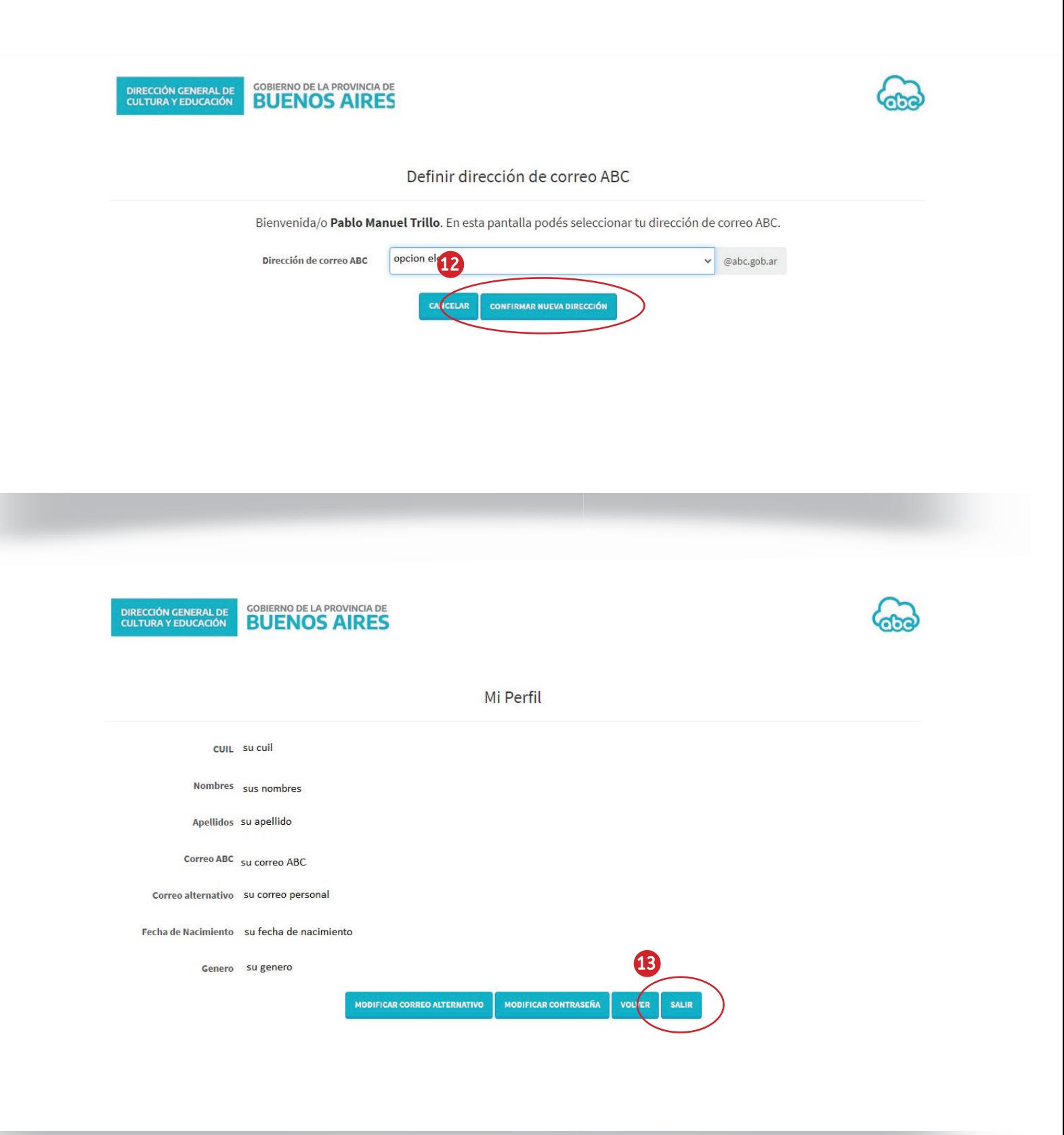

**12 ▶** En la siguiente pantalla se deberá seleccionar **Confirmar nueva dirección.**  12 13 Si los datos son correctos, cliquear **Salir**.

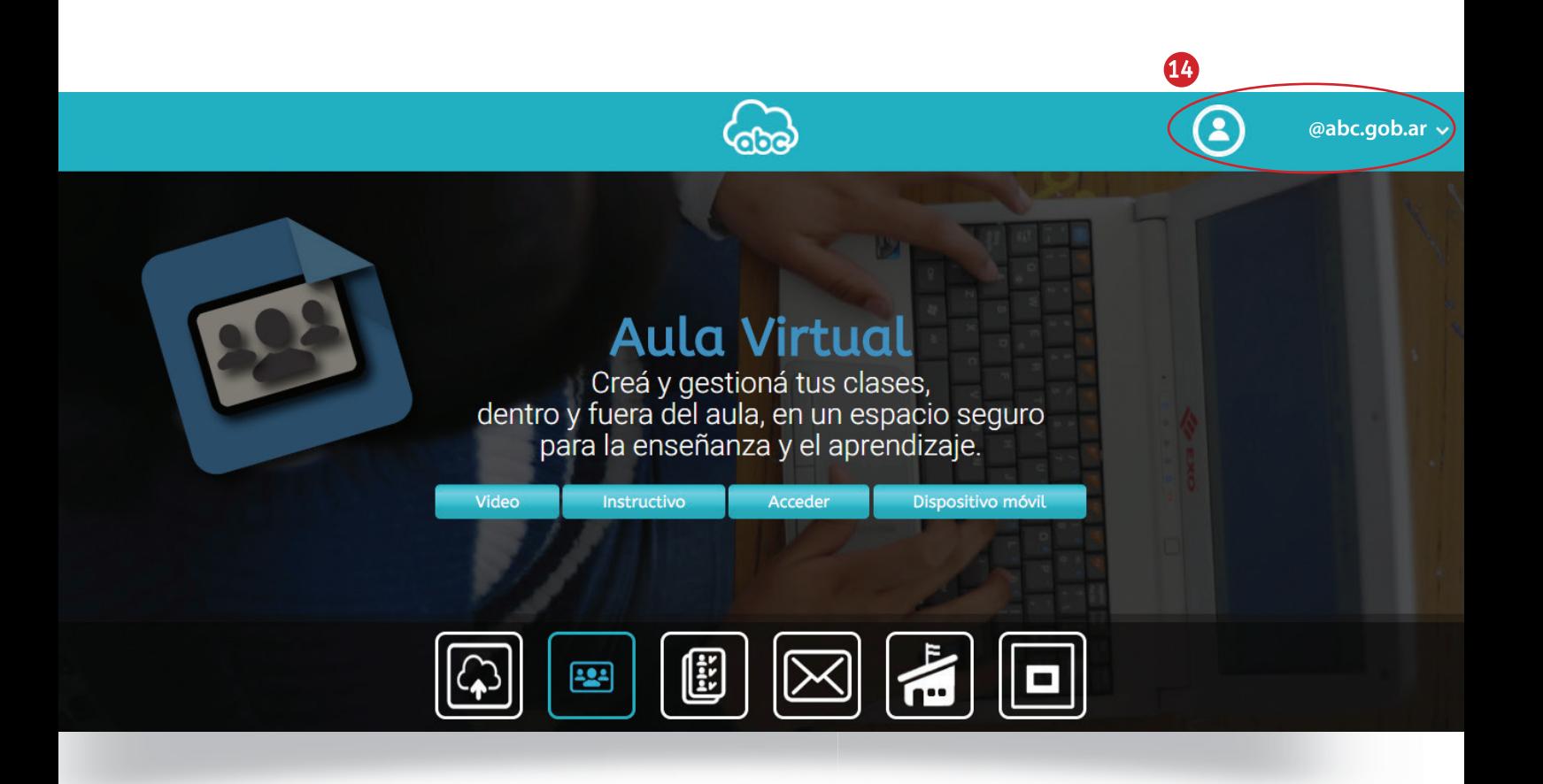

14 → Finalizado el proceso, al reingresar a la plataforma su cuenta ya contará con el ícono "Cuenta de correo", y su dirección se visualizará de esta manera.

### Posibles problemas al registrarse

 $\rightarrow$ 

Ante estas situaciones será necesario corroborar datos.

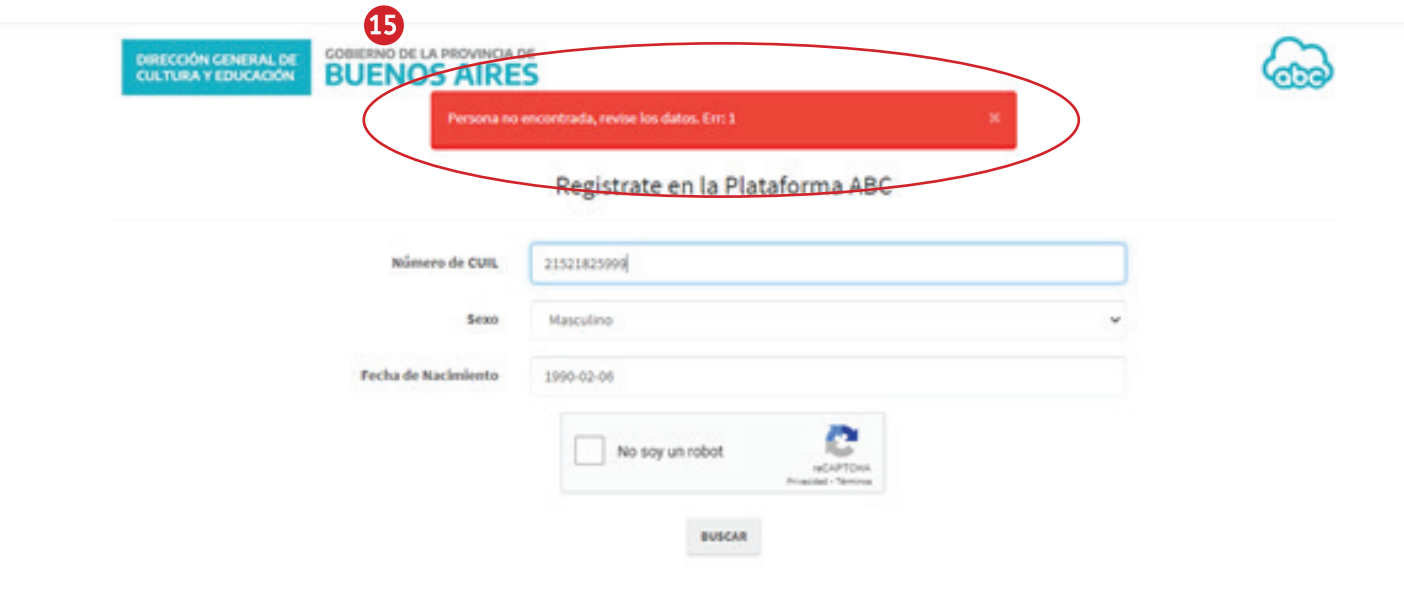

#### **■5** ▶ Error posible: la persona no fue **encontrada**.

Si al ingresar los datos solicitados en el registro el sistema muestra esta información, será necesario que el usuario corrobore los datos con el RENAPER (Registro Nacional de las Personas), ya que la Plataforma abc contrasta la información con ese registro. (Lo que ocurre en estos casos es que RENAPER no posee los datos de su CUIL. Deberá gestionarse ante ese organismo). No obstante, comuníquese vía correo electrónico con mesa de ayuda de la DGCyE contando su situación y recibirá asistencia para obtener el alta mediante la presentación de la documentación correspondiente (Constancia de Cuil).

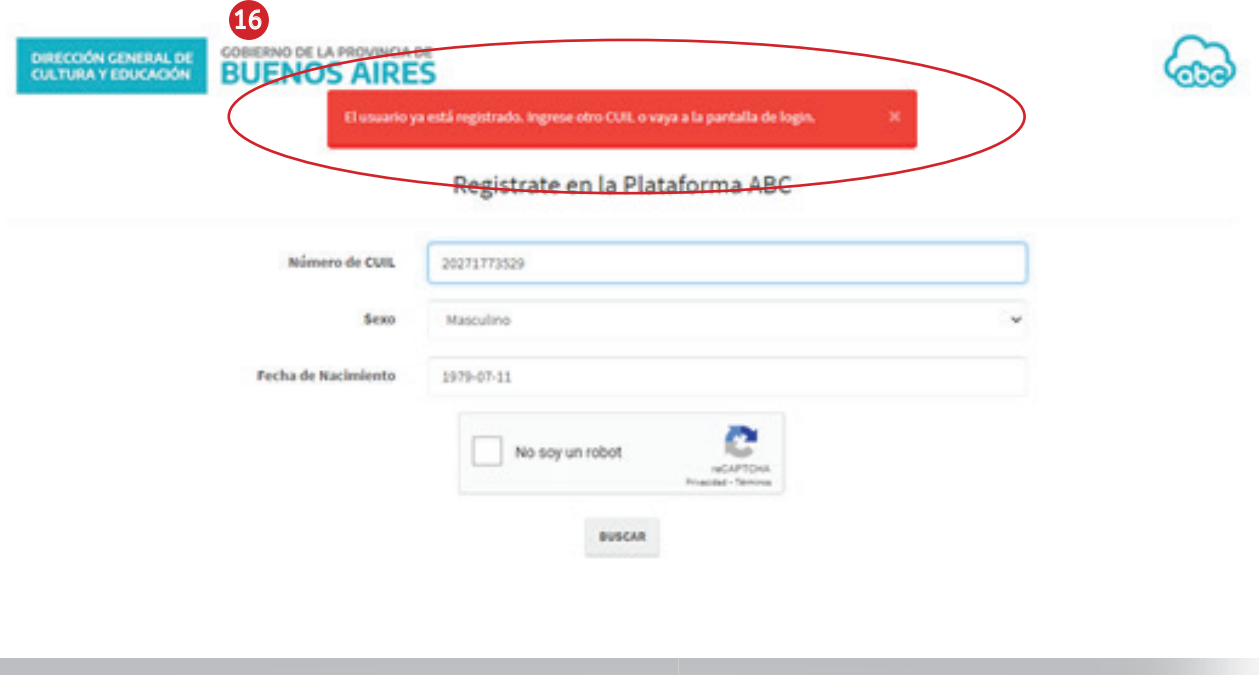

#### Error posible: **el usuario ya está**  16 **registrado**.

Si el sistema muestra este resultado significa que los datos ya han sido cargados. Intente ingresar con el Cuil en el lugar de usuario y su contraseña. En caso de haber olvidado la contraseña, se sugiere seleccionar la opción "¿Olvidaste tu contraseña?" disponible en la página de registro. Así podrá recuperarla a través de su correo electrónico personal, que fue cargado en el momento de su registración. Si no recuerda este correo comuníquese con la mesa de ayuda de la DGCyE.